# **Technical Notification**

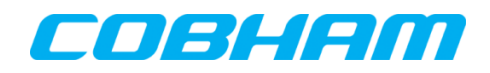

**Cobham SATCOM** Lundtoftegaardsvej 93 D 2800 Kgs. Lyngby Denmark

T: +45 39 55 88 00 F: +45 39 55 88 88

Date: March - 2018

Document Number: 95-161330-A

# **EXPLORER® 710 Software release version 1.08**

## **Subject:**

Please be informed that a new software version 1.08 has been released. This version introduces updated features – including a new feature set similar to the EXPLORER 540 M2M terminal.

## **Priority:**

**MEDIUM:** It is recommended to apply this change / initiative to all units in stock. For units sold it is recommended to apply this change / initiative next time the system(s) is inspected.

## **Changes from software version 1.07 to version 1.08:**

#### **New Features:**

Terminal Watchdog (TWD)

- With a scheduled interval, the TWD will perform a terminal health check. The TWD verifies:
	- o Valid System Time
	- o Valid position
	- o Attachment to BGAN network
	- o Successful TWD initiated PDP setup
	- o Successful ping response via TWD initiated PDP (optional)

Non-Inmarsat BGAN SIM cards

Support for Non-Inmarsat BGAN SIM cards in the terminal.

M2M Functions

- Support for M2M SMS and AT commands similar to the EXPLORER 540.
- Note the following limitations:
	- o The E510 does not support M2M BGAN SIM cards.
	- $\degree$  The E510 does not support OTA SW upgrade from the Inmarsat FUP server, but 3<sup>rd</sup> party FTP server is supported.
	- $\circ$  The E510 does not support M2M Power Save and corresponding wake-up functions

SMS messages controlled by the AT shell

#### **Updated Features:**

Updated status for PPPoE controlled PDP

The Web interface and Local display will now show status for PPPoE controlled PDPs.

Updated status for AT-cmd controlled PDP

- The Web interface and Local display will now show status for AT-cmd controlled PDPs.

Updates to the Web interface

Minor updates to the Web interface; New "Advanced LAN" tile and some updates to tile names and structure.

Cellular data sessions logged

Cellular data sessions are included in the call log and the total counters.

Faster HDR start-up

The HDR function has been updated to ensure maximum bandwidth shortly after the HDR PDP is established

Pointing Sound volume control

Pointing sound volume setting in Web Terminal settings.

#### **Important Bug fixes:**

Applying repeated AT commands without a delay could cause the terminal to reboot.

#### **Limitations:**

Update is possible only from previous release 1.05 or 1.06.

- For older versions, a step-upgrade to 1.05 is necessary.
- For versions 1.00 and 1.01, it is necessary to step-upgrade to 1.02 and then 1.05.

Restriction when software upgrade is powered by battery.

If the battery capacity is below 25% a SW upgrade will be rejected.

Step-upgrading to 1.05: Software upgrade must be conducted with the DC power supply connected. If the upgrade is conducted while the EXPLORER 710 operates in battery mode, an AVR Processor software cannot be completed and may result in an error message **error code 16**. The final stage of the software update will however be completed once the terminal is connected to the DC power and indicated by the status LED flashing blue.

#### **Action:**

Download & extract file **EXPLORER710\_ver\_108.zip** located at Cobham SATCOM Sync partner login: <https://sync.cobham.com/> - or at the Cobham SATCOM Sync Support section: [https://sync.cobham.com/satcom/support.](https://sync.cobham.com/satcom/support)

To update the software in the EXPLORER 710 via the web interface, do as follows:

- 1. Connect external AC/DC adapter.
- 2. Open the web interface at address http://192.168.0.1 or http://ut.bgan and enter the Control panel.

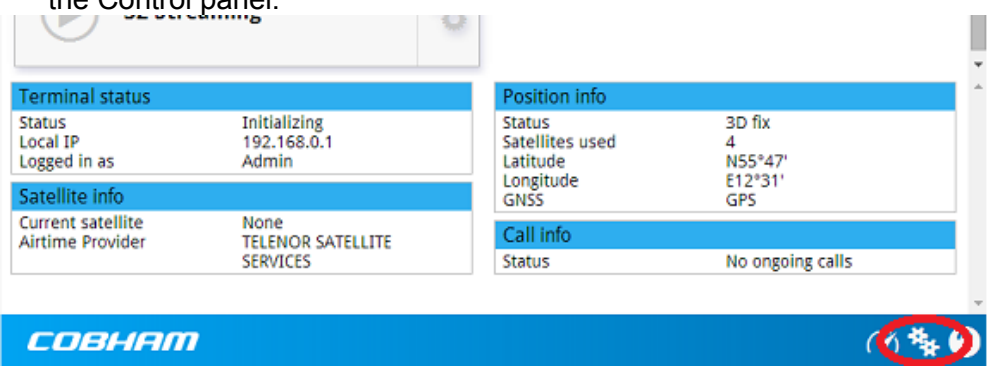

3. Click Support.

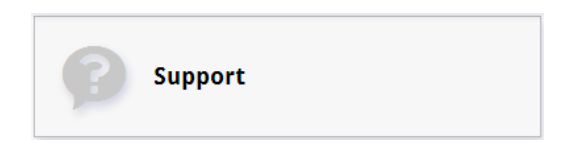

4. Click Update Software.

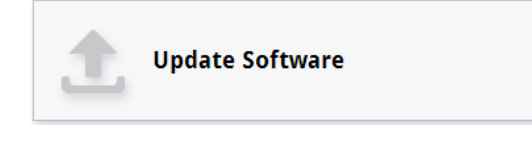

5. Click Update software.

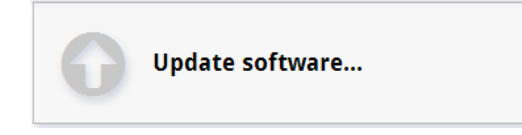

6. Browse to the new software version and click Open. The software file has the extension ".tiif". The EXPLORER 710 will upload the file and start updating the software.

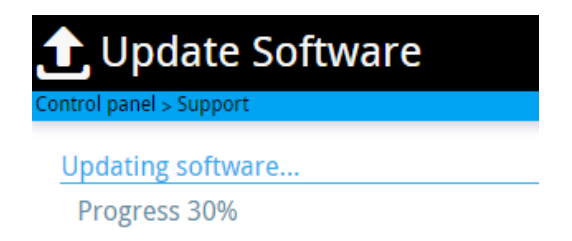

Note, that during this phase, the Status LED on the terminal will be flashing in blue colour.

Important! – Do not switch off the terminal while the Status LED is flashing in blue colour!!

**The EXPLORER 710 now reboots and starts up with the new software version.** Note: During this phase, the display may **briefly show "Missing SIM" which is normal**.

If the status LED is flashing blue after rebooting, it is because the upgrade is being completed. Do not power off while it is flashing in blue colour!! Status LED will turn green when upgrade is successful.

Checking web interface for correctly loaded software version:

7. Enter Control panel as in step 1 - and Click Support.

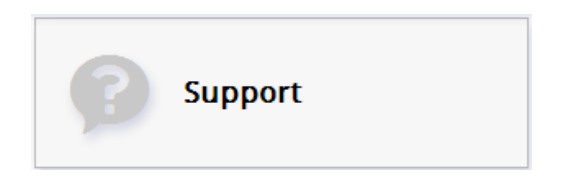

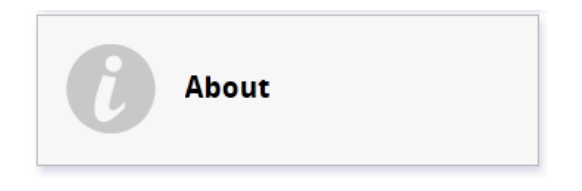

Checking terminal keypad/display for correctly loaded version:

\*\* >Properties>Software

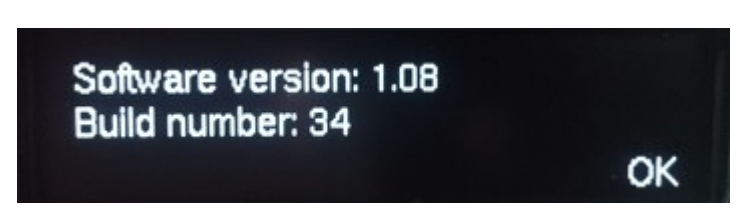

## **Alternative upload procedure using USB stick:**

To update the software via the USB stick you will need a FAT formatted USB Flash drive (memory stick) with a capacity of at least 100MB, and do the following:

1. Insert the USB memory stick into your computer and copy the EXPLORER 710 software image file to the drive.

2. Rename the file name to "tt3720b.tiif".

3. Remove the USB memory stick from the computer (also known as "safely remove hardware").

4. On the EXPLORER 710, check in the display that the USB interface is enabled.

5. Insert the USB memory stick into the EXPLORER 710 USB connector on the front.

6. The EXPLORER 710 will read the software image from the USB memory stick and after a short moment start the software update process.

7. To indicate the software update process is ongoing, the EXPLORER 710 status LED will be flashing blue.

8. Wait for the status LED to become green to indicate the software update process is completed.

9. Remove the USB memory stick.

10. Reboot the terminal.

**Cobham SATCOM** Customer Service